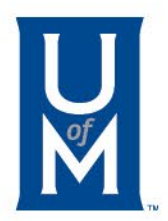

### How to Enable Macros in Excel Spreadsheets

**Operation System – Windows**

4/17/2023

[cayusesupport@memphis.edu](mailto:cayusesupport@memphis.edu)

## MS deems Macros Unsecured

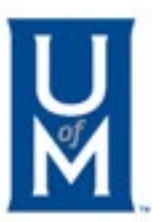

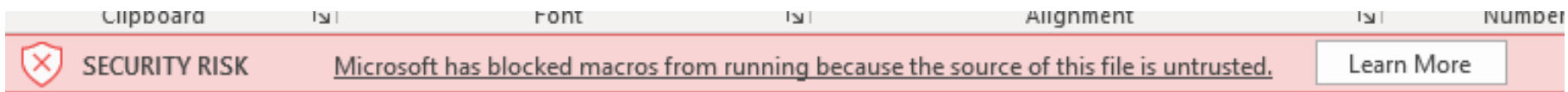

- Below are two methods to enable Macros in spreadsheets.
	- 1. Enable Macros in a single spreadsheet.
	- 2. Enable all files from a specific network.

### 1. Enable Macros In A Single Spreadsheet AfterU Downloading It.  $\mathbf{E}$  inter

- Step 1: Right-click the spreadsheet after you download it, and open "**Properties."**
	- a. **Right-click** the name of the spreadsheet after you download it.
	- b. **Click** "Properties" to open it.

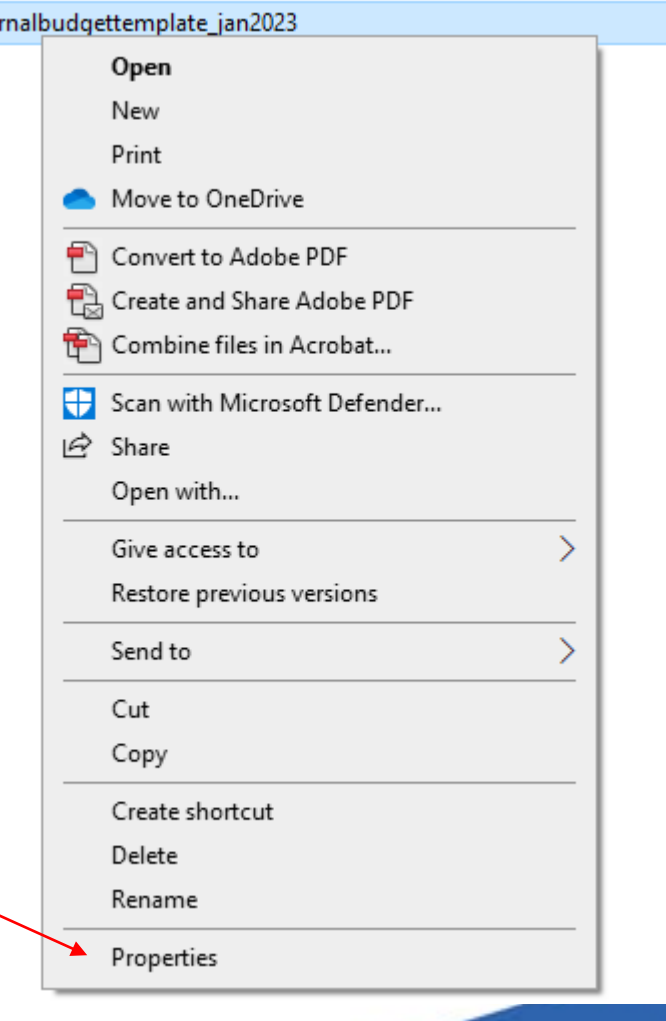

### 1. Enable Macros In A Single Spreadsheet (Cont.) **CAUSINE INDIANA**

- **Step 2**: In the bottom of the "**General**" tab, check in the Security box named "**Unblock**" to enable the macro in this spreadsheet.
	- c. View the bottom of the tab named "**General.**"
	- d. Check in the "**Unblock**" box in the Security section.
	- e. Click "**Apply**" to apply this setting to the selected spreadsheet.

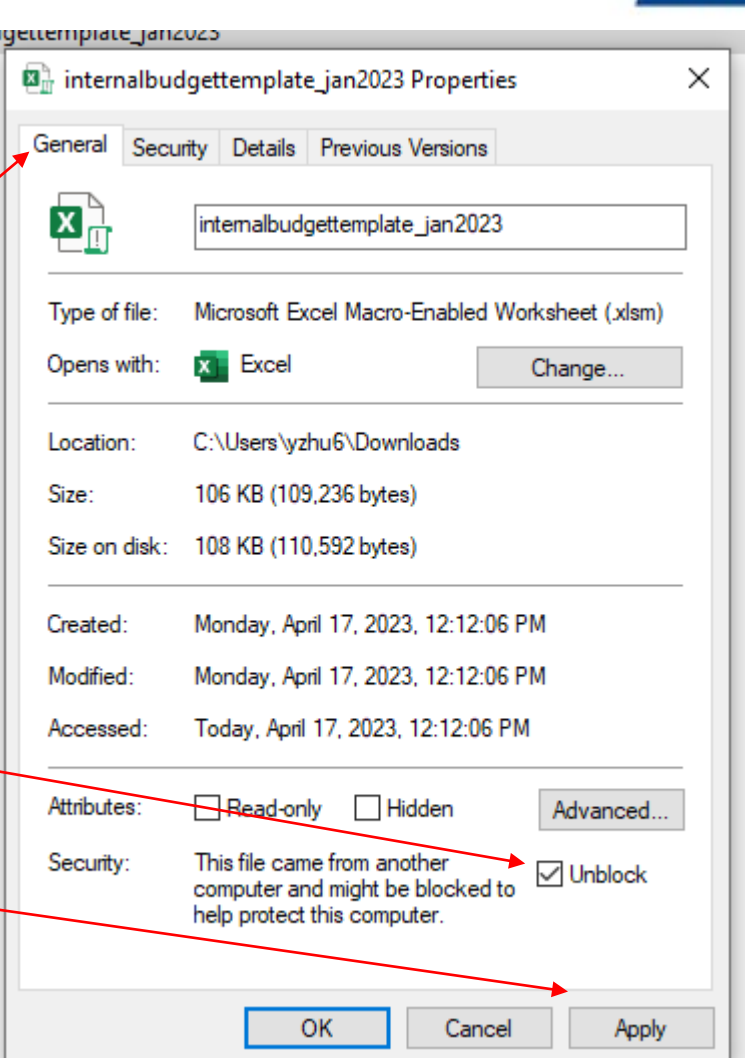

## 2. Enable all files from a specific network shareU or website.

- If you trust the files on a cloud location such as UofM's website, you can add the website as a trusted site to enable macros from the site.
- **Step 1**: Search "**Internet Options**" in the search bar beside the Windows Button, and open "**Internet Options.**"
	- a. Search "**Internet Options**" in the search bar.
	- b. Click "**Open**," it will open the "Internet Properties" Dialog box.

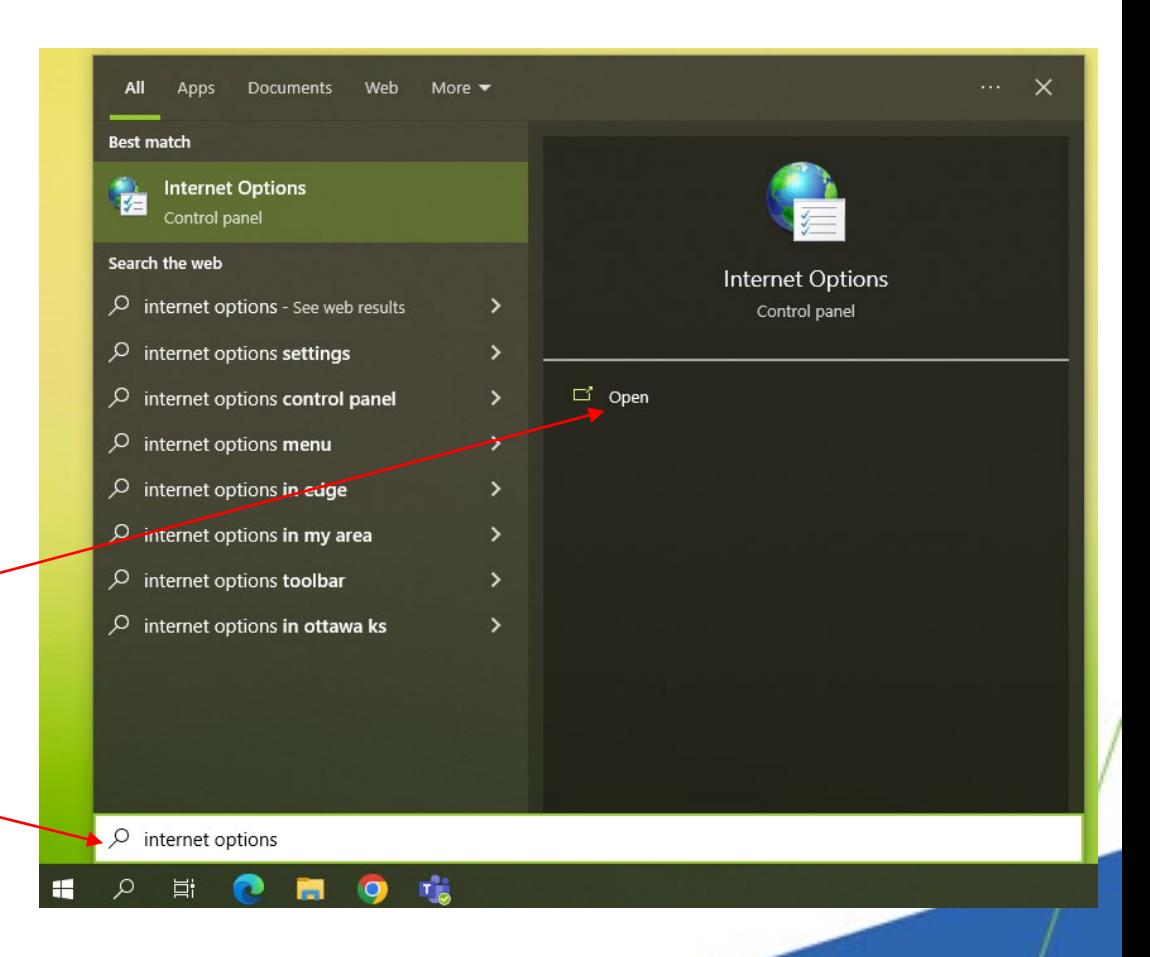

# 2. Enable all files from a specific network shareU or website (Cont.)

- **Step 2**: Select "**Trusted sites**" on the "**Security**" tab, and open "**Sites**."
	- c. Choose "**Security**" tab.
	- d. Select "**Trusted sites**."
	- e. Click "**Sites**" to open it.

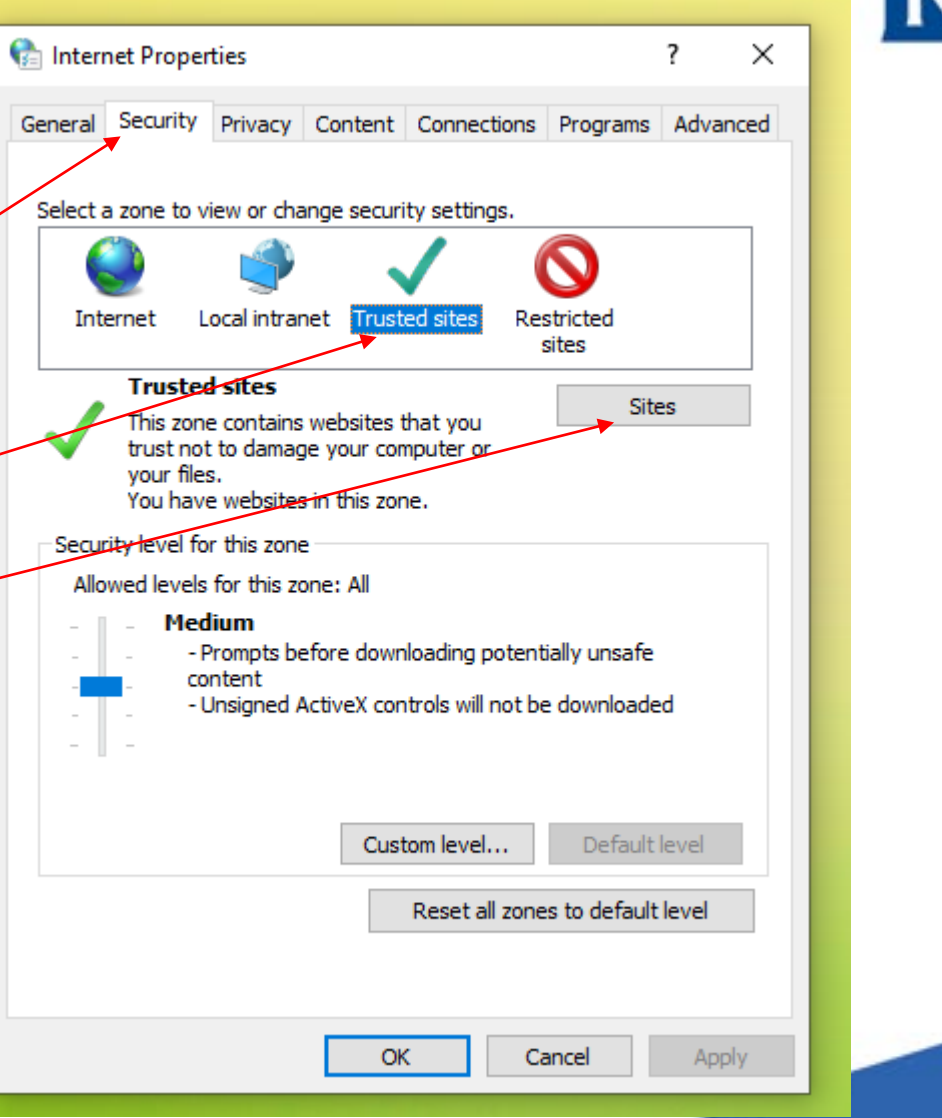

### 2. Enable all files from a specific network shareU or website (Cont.)  $\times$

- **Step 3**: **Add the URL** of your trusted site that contains the files with Macros. E.g.: <https://www.memphis.edu/>
	- f. **Paste** UofM's website to the field.
	- g. Click "**Add**" to add the website as a trusted site.
	- h. Click "**Close**", then click "**OK**" to apply this setting.

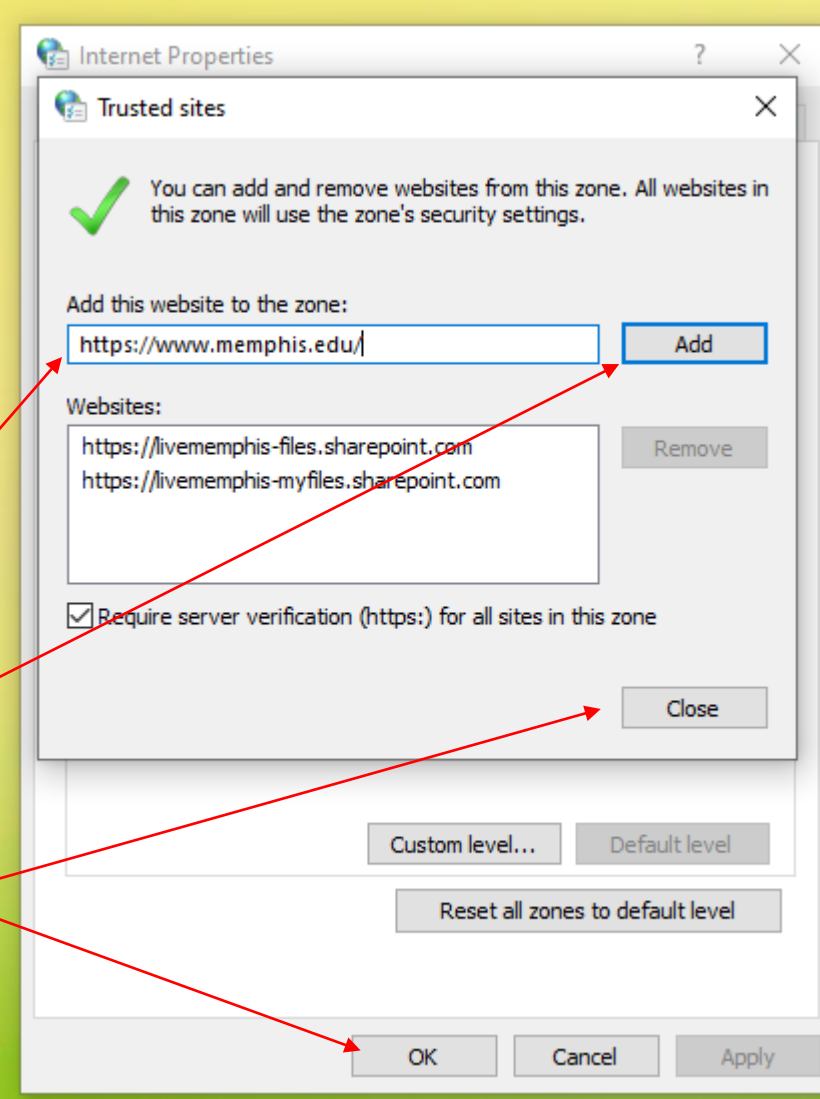

## Reference

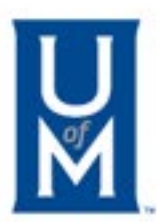

- [https://support.microsoft.com/en-us/topic/a-potentially-dangerous](https://support.microsoft.com/en-us/topic/a-potentially-dangerous-macro-has-been-blocked-0952faa0-37e7-4316-b61d-5b5ed6024216)[macro-has-been-blocked-0952faa0-37e7-4316-b61d-5b5ed6024216](https://support.microsoft.com/en-us/topic/a-potentially-dangerous-macro-has-been-blocked-0952faa0-37e7-4316-b61d-5b5ed6024216)
- Other Supports May Help:
	- Enable or disable macros in Office for Mac.
		- [https://support.microsoft.com/en-us/office/enable-or-disable-macros-in-office-for-mac](https://support.microsoft.com/en-us/office/enable-or-disable-macros-in-office-for-mac-c2494c99-a637-4ce6-9b82-e02cbb85cb96)[c2494c99-a637-4ce6-9b82-e02cbb85cb96](https://support.microsoft.com/en-us/office/enable-or-disable-macros-in-office-for-mac-c2494c99-a637-4ce6-9b82-e02cbb85cb96)
	- Enable or disable macros in Microsoft 365 files.
		- [https://support.microsoft.com/en-us/office/enable-or-disable-macros-in-microsoft-365](https://support.microsoft.com/en-us/office/enable-or-disable-macros-in-microsoft-365-files-12b036fd-d140-4e74-b45e-16fed1a7e5c6) [files-12b036fd-d140-4e74-b45e-16fed1a7e5c6](https://support.microsoft.com/en-us/office/enable-or-disable-macros-in-microsoft-365-files-12b036fd-d140-4e74-b45e-16fed1a7e5c6)